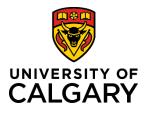

# **RF Adds New Funding Opportunity from Dashboard**

### **Quick Reference Guide**

| Purpose:                                                                  | Research Facilitators can add new Funding Opportunities in RMS to allow researchers to apply for internal Faculty grant competitions. |                                                                                          |  |  |  |
|---------------------------------------------------------------------------|----------------------------------------------------------------------------------------------------|------------------------------------------------------------------------------------------|--|--|--|
| Audience:                                                                 |                                                                                                    |                                                                                          |  |  |  |
| Step 1:<br>Click Add New Content > Av                                     | vard Management > Funding Opportunity                                                                                                 | View Profile Add New Content Award Management                                            |  |  |  |
| Stop 2                                                                    |                                                                                                    | Funding Opportunity<br>Pre-Award/Application<br>Post-Award/Project                       |  |  |  |
| Step 2:<br>Click Standard Opportunity                                     |                                                                                                    | Select the appropriate funding opportunity type Funding Opportunity Standard Opportunity |  |  |  |
| <b>Step 3:</b><br>Enter the name of the fundi<br>is mandatory.            | ng program to which you wish to apply - this field                                                                                    | Program Name * Stroke Prevention Research Grant                                          |  |  |  |
| <b>Step 4:</b><br>Search for the agency offerin<br>it to the opportunity. | ng the grant: if it is already listed, select and add                                                                                 | Funding Agency/Sponsor  Funding Opportunity Type Select Funding type                     |  |  |  |
| Step 5:<br>Select the Funding Opportu                                     | nity Type.                                                                                                    | Link to call / Funding Calendar http://www.acmeresearchinstitute.ca                      |  |  |  |
| <b>Step 6:</b><br>If the funder's website provi                           | des information about the funding opportunity, pa                                                                                     | ,                                                                                        |  |  |  |

### Step 7:

Enter the program deadline here: Research Services will calculate the appropriate internal review deadlines based on this.

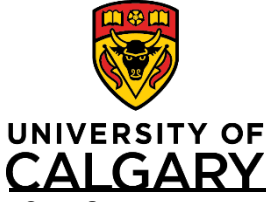

## **RF Adds New Funding Opportunity from Dashboard**

### **Quick Reference Guide**

Step 8:

Enter any additional information about this funding opportunity in the Comments field.

| Co | m | m | e | n | ts |
|----|---|---|---|---|----|
|----|---|---|---|---|----|

I couldn't find this in the funding calendar but I want to apply.

Step 9:

To submit the funding opportunity for validation by Research Services, click Save & Set Status.

### Step 10:

Select For intake by Research Services.

#### Step 11:

Submit the Funding Opportunity by clicking Save & set status.

| Set status       |                   |  |  |  |
|------------------|-------------------|--|--|--|
| For intake by Re | search Services   |  |  |  |
| Cancel           | Save & set status |  |  |  |